# Configurazione di Microsoft CA Server per la pubblicazione degli elenchi di revoche di certificati per ISE

# Sommario

Introduzione **Prerequisito** Requisiti Componenti usati **Configurazione** Creare e configurare una cartella nella CA per contenere i file CRL Creare un sito in IIS per esporre il nuovo punto di distribuzione CRL Configurare Microsoft CA Server per la pubblicazione dei file CRL nel punto di distribuzione Verificare che il file CRL esista e sia accessibile tramite IIS Configurare ISE per l'utilizzo del nuovo punto di distribuzione CRL **Verifica** Risoluzione dei problemi

# Introduzione

In questo documento viene descritta la configurazione di un server Microsoft Certificate Authority (CA) che esegue Internet Information Services (IIS) per la pubblicazione degli aggiornamenti CRL (Certificate Revocation List). Viene inoltre spiegato come configurare Cisco Identity Services Engine (ISE) (versioni 3.0 e successive) in modo da recuperare gli aggiornamenti da utilizzare per la convalida del certificato. È possibile configurare ISE in modo da recuperare i CRL per i vari certificati radice CA utilizzati nella convalida dei certificati.

# **Prerequisito**

## Requisiti

Nessun requisito specifico previsto per questo documento.

### Componenti usati

Le informazioni fornite in questo documento si basano sulle seguenti versioni software e hardware:

- Cisco Identity Services Engine release 3.0
- Microsoft Windows Server 2008 R2

Le informazioni discusse in questo documento fanno riferimento a dispositivi usati in uno specifico ambiente di emulazione. Su tutti i dispositivi menzionati nel documento la configurazione è stata ripristinata ai valori predefiniti. Se la rete è operativa, valutare attentamente eventuali conseguenze derivanti dall'uso dei comandi.

# **Configurazione**

In questa sezione vengono presentate le informazioni necessarie per configurare le funzionalità descritte più avanti nel documento.

Creare e configurare una cartella nella CA per contenere i file CRL

La prima operazione consiste nel configurare un percorso nel server CA in cui archiviare i file CRL. Per impostazione predefinita, il server CA Microsoft pubblica i file in **C:\Windows\system32\CertSrv\CertEnroll\**

Anziché utilizzare questa cartella di sistema, creare una nuova cartella per i file.

1. Sul server IIS, scegliere un percorso nel file system e creare una nuova cartella. In questo esempio **C:\CRLDistribution** viene creata la cartella.

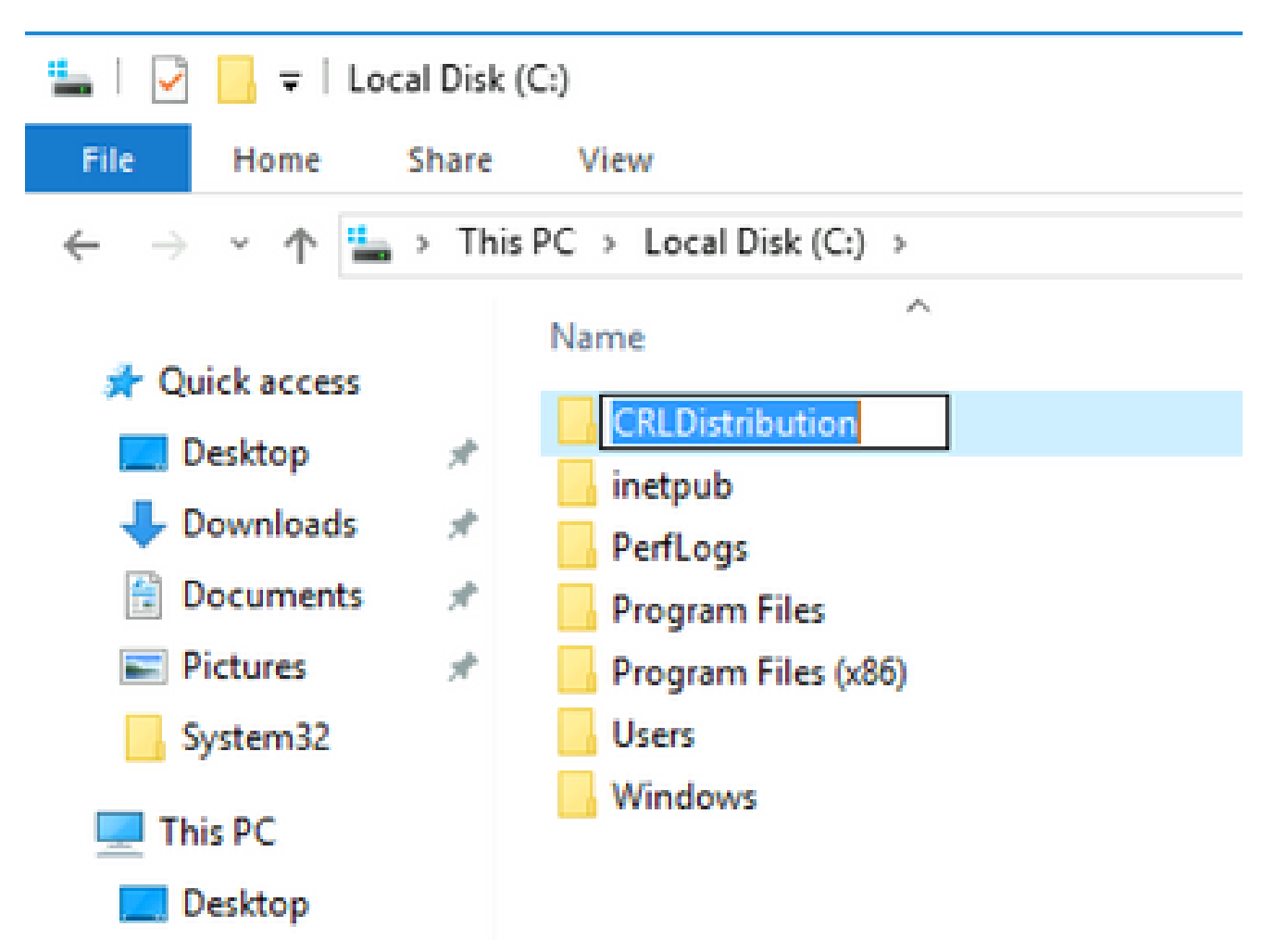

2. Affinché la CA possa scrivere i file CRL nella nuova cartella, è necessario che la condivisione sia attivata. Fare clic con il pulsante destro del mouse sulla nuova cartella, scegliere **Properties**, fare clic sulla **Sharing** scheda e quindi su **Advanced Sharing**.

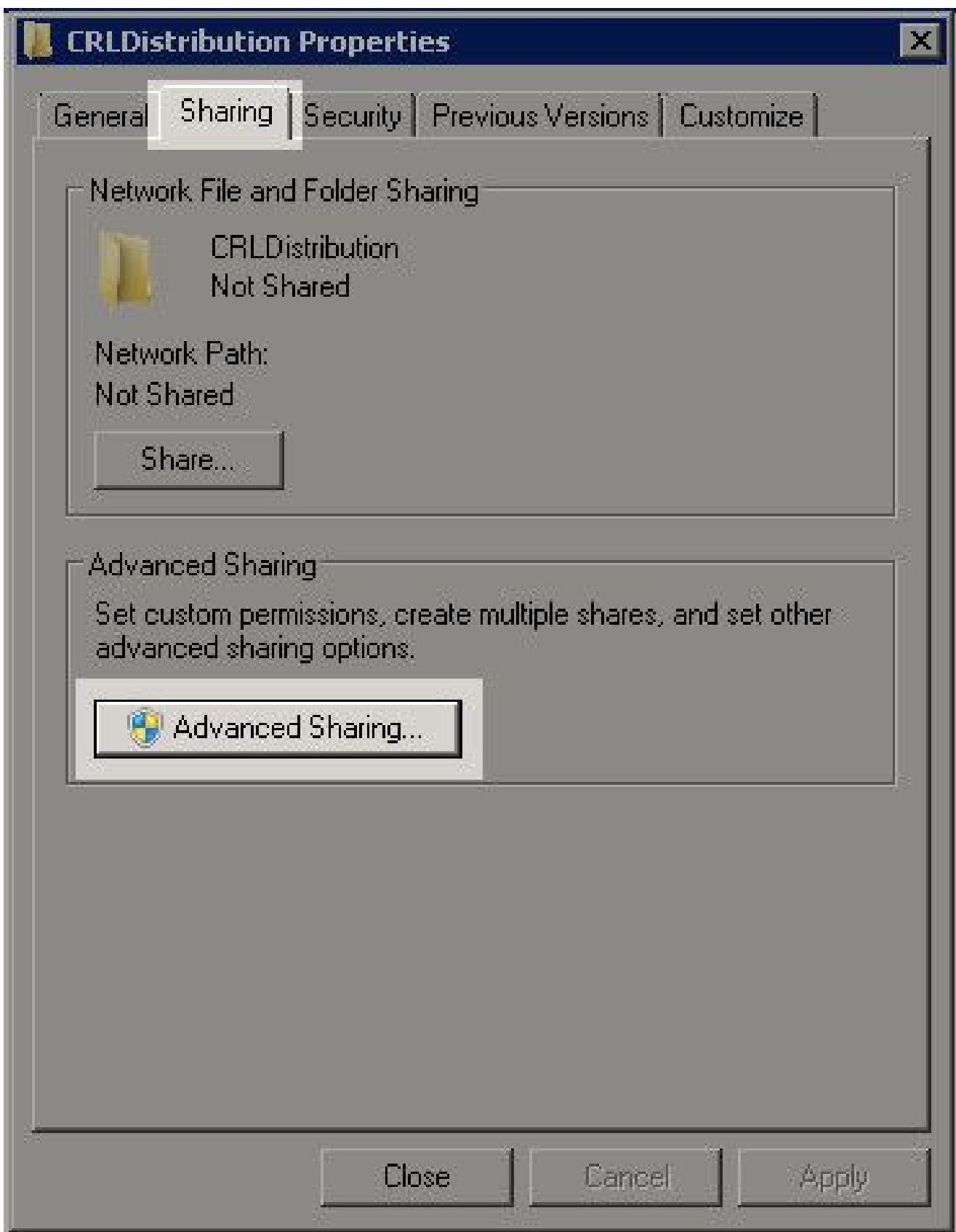

Per condividere la cartella, selezionare la casella di controllo, **Share this folder** quindi aggiungere 3. il simbolo del dollaro (\$) alla fine del nome della condivisione nel campo Nome condivisione per nascondere la condivisione.

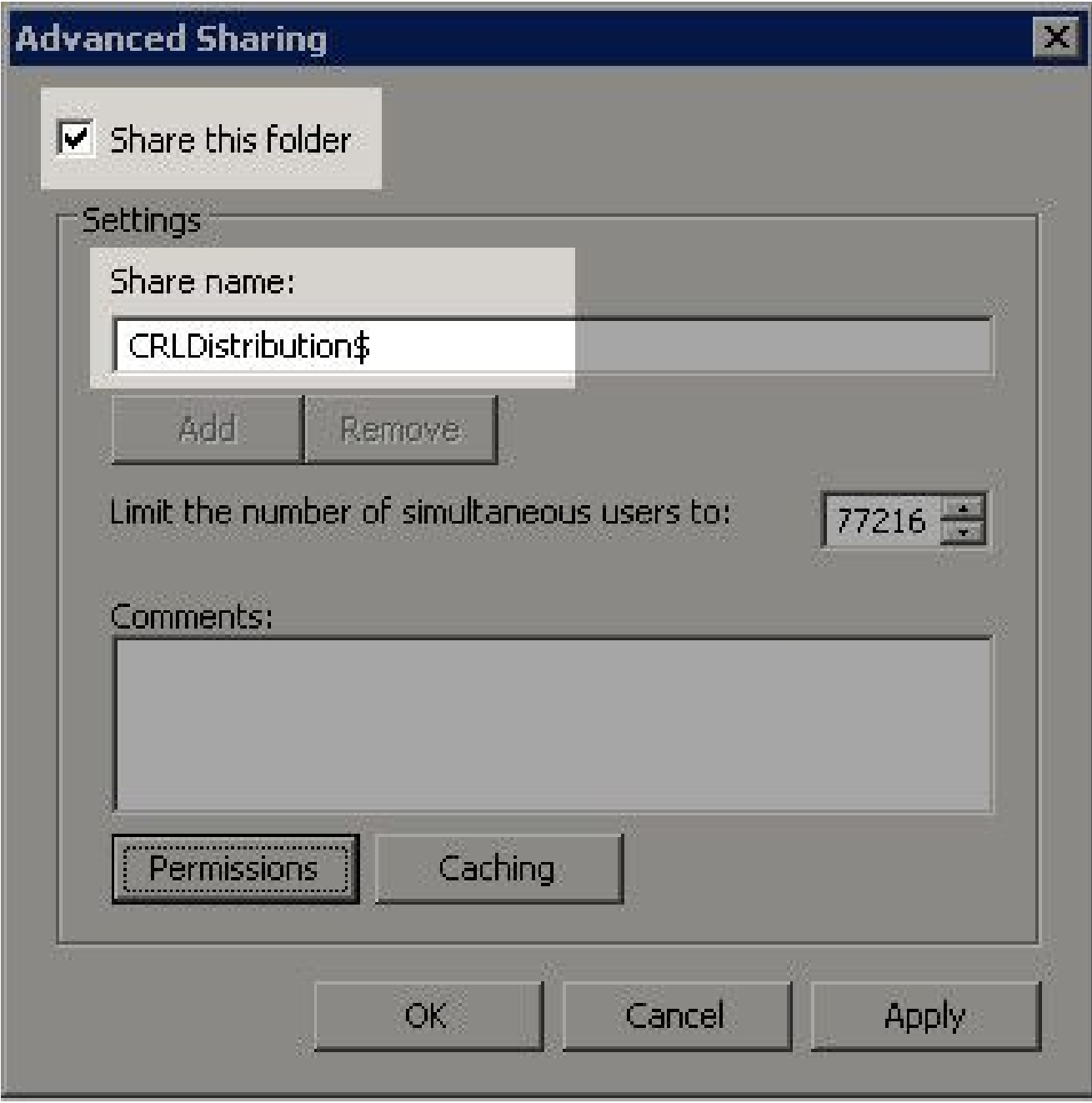

Fare clic su **Permissions** (1), fare clic su **Add** (2), fare clic su **Object Types** (3) e selezionare la 4. **Computers** casella di controllo (4).

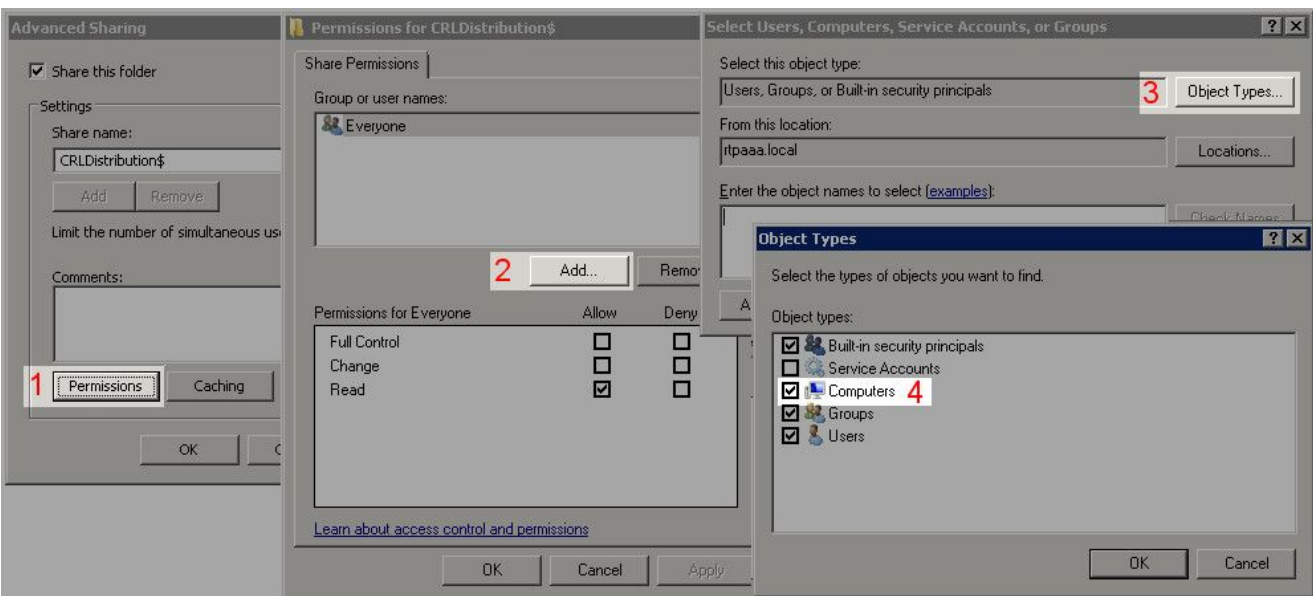

5. Per tornare alla finestra Seleziona utenti, computer, account di servizio o gruppi, fare clic su **OK**. Nel campo Immettere i nomi degli oggetti da selezionare, immettere il nome del computer del server CA in questo esempio: WIN0231PNBS4IPH e fare clic su **Check Names**. Se il nome immesso è valido, viene aggiornato e visualizzato sottolineato. Fare clic su .**OK**

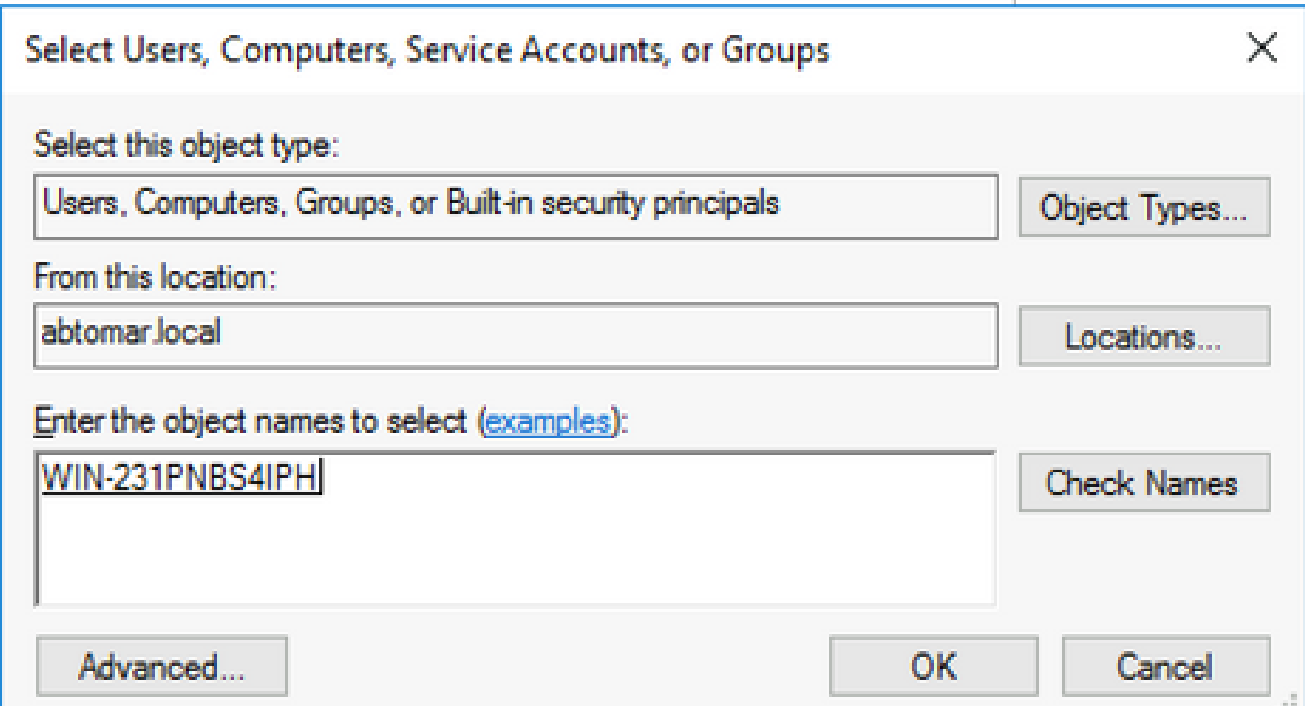

6. Nel campo Utenti e gruppi scegliere il computer CA. Selezionare Allow Controllo completo per concedere l'accesso completo alla CA.

 Fare clic su .**OK** Fare di nuovo clic **OK** per chiudere la finestra Condivisione avanzata e tornare alla finestra Proprietà.

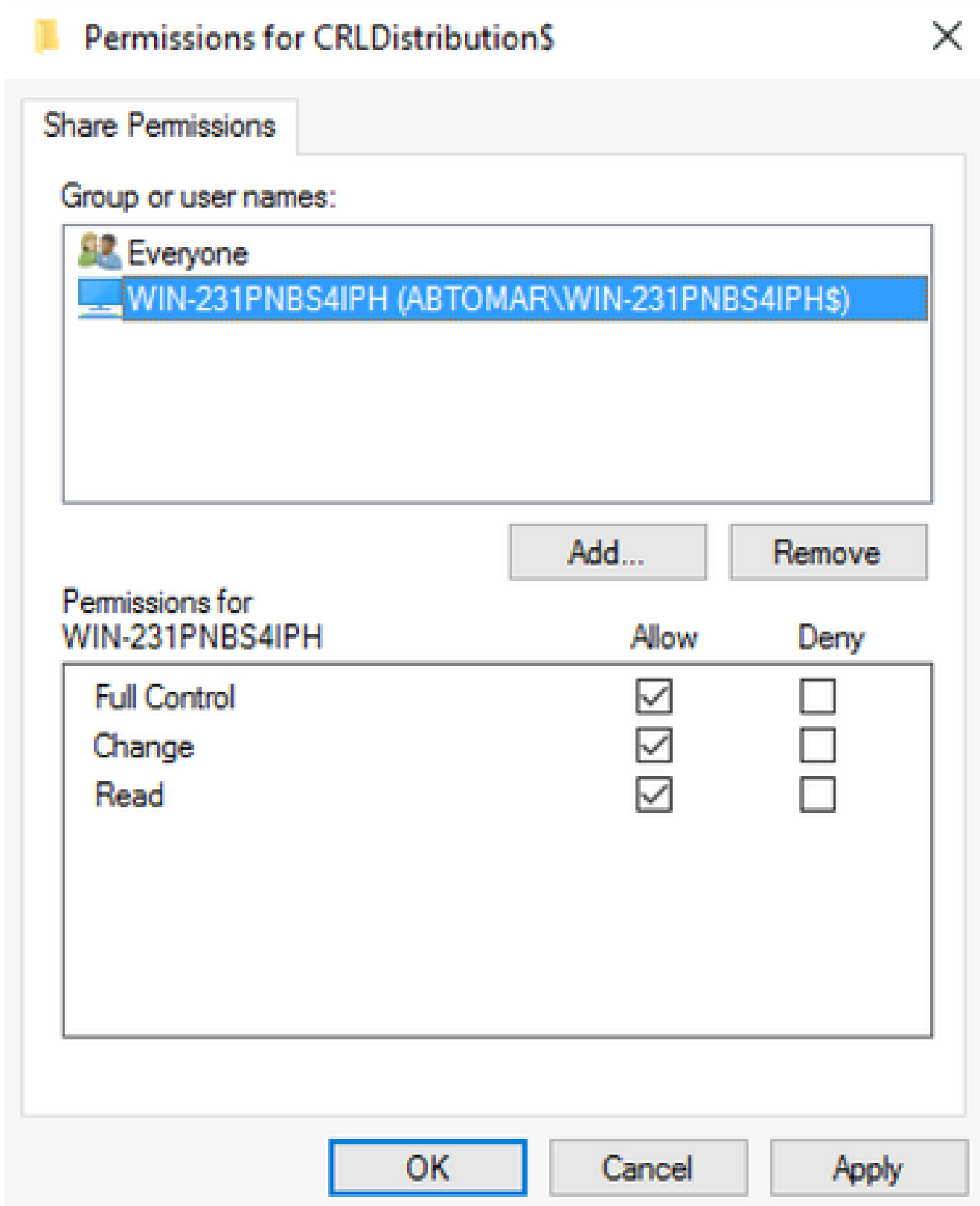

7. Per consentire alla CA di scrivere i file CRL nella nuova cartella, configurare le autorizzazioni di protezione appropriate. Fare clic sulla**Security** scheda (1), fare clic su **Edit** (2), fare clic su **Add** (3), fare clic su **Object Types** (4) e selezionare la **Computers** casella di controllo (5).

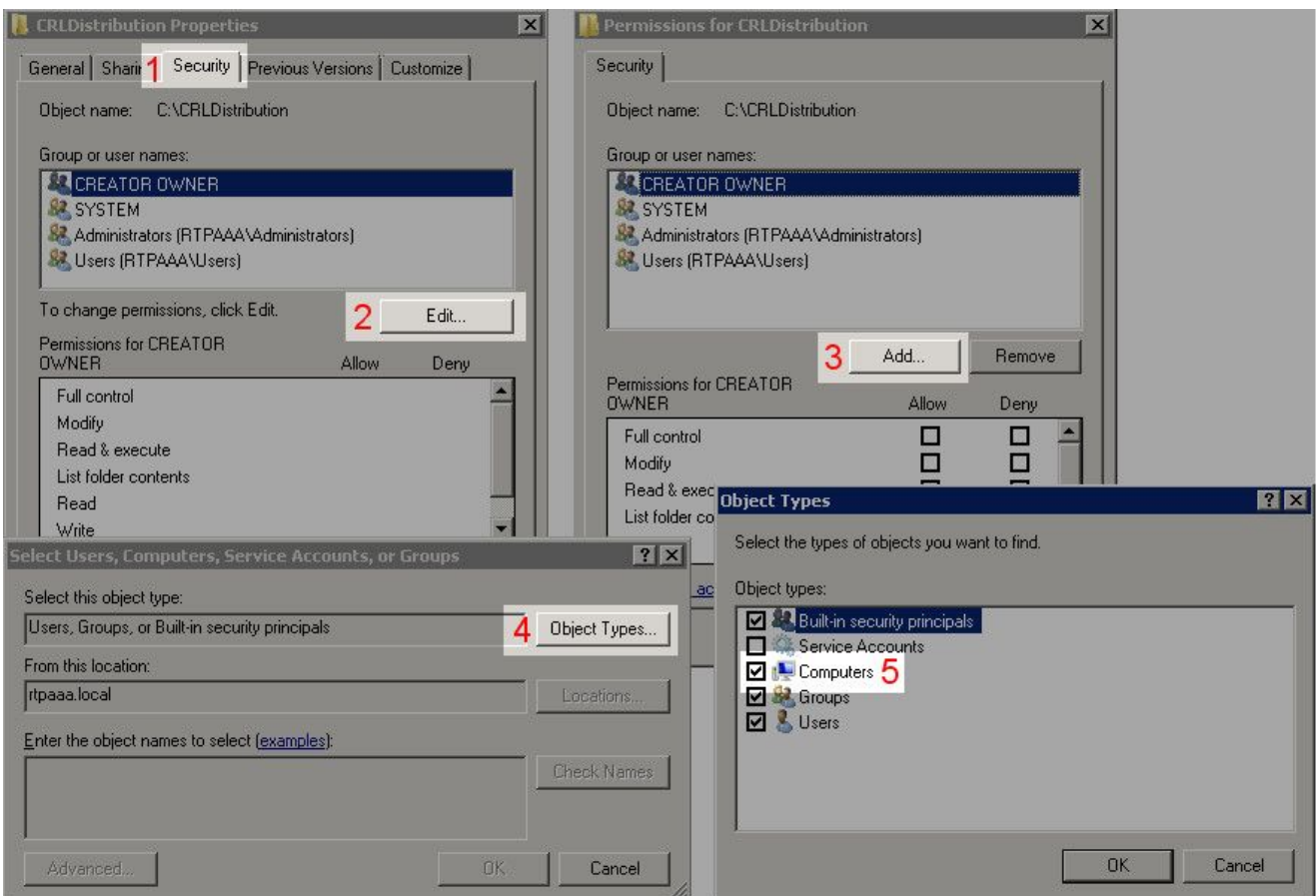

8. Nel campo Immettere i nomi degli oggetti da selezionare, immettere il nome del computer del server CA e fare clic su **Check Names**. Se il nome immesso è valido, viene aggiornato e visualizzato sottolineato. Fare clic su .**OK**

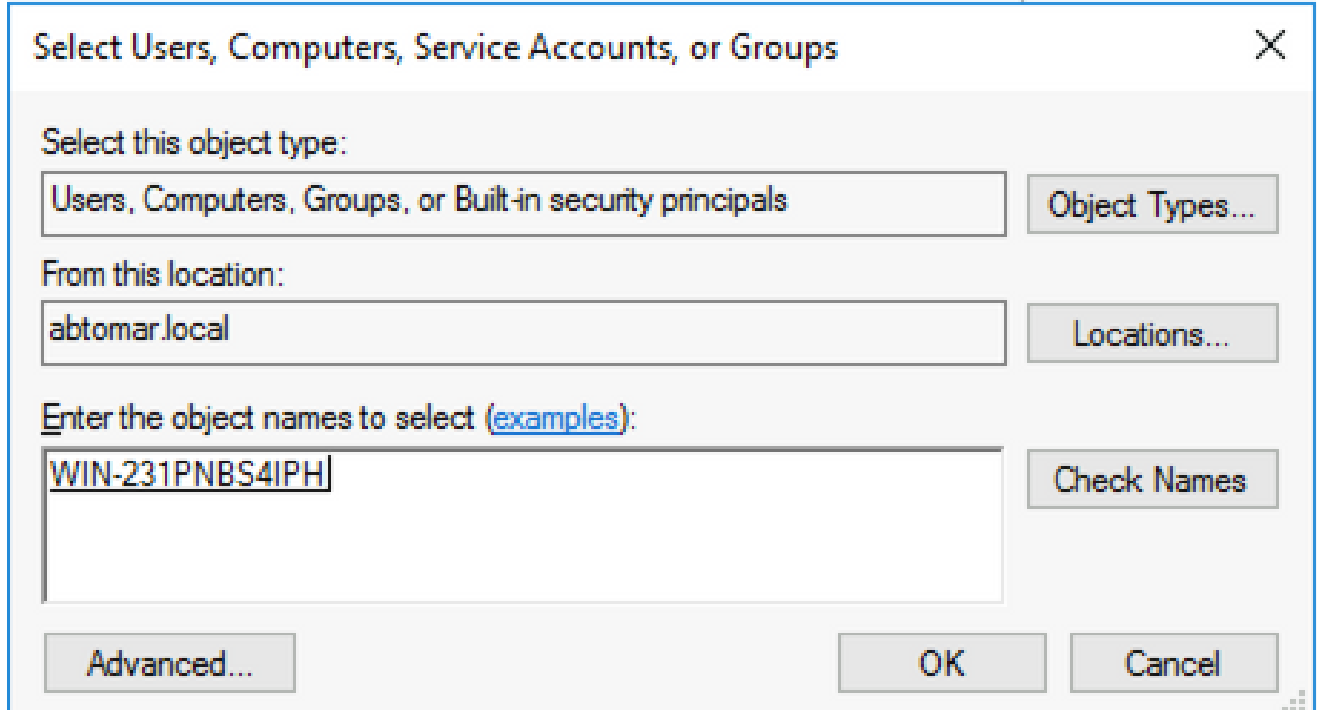

Scegliere il computer CA nel campo Utenti e gruppi e quindi verificare **Allow** la presenza di 9. Controllo completo per concedere l'accesso completo alla CA. Fare clic suok, quindi su close per completare l'operazione.

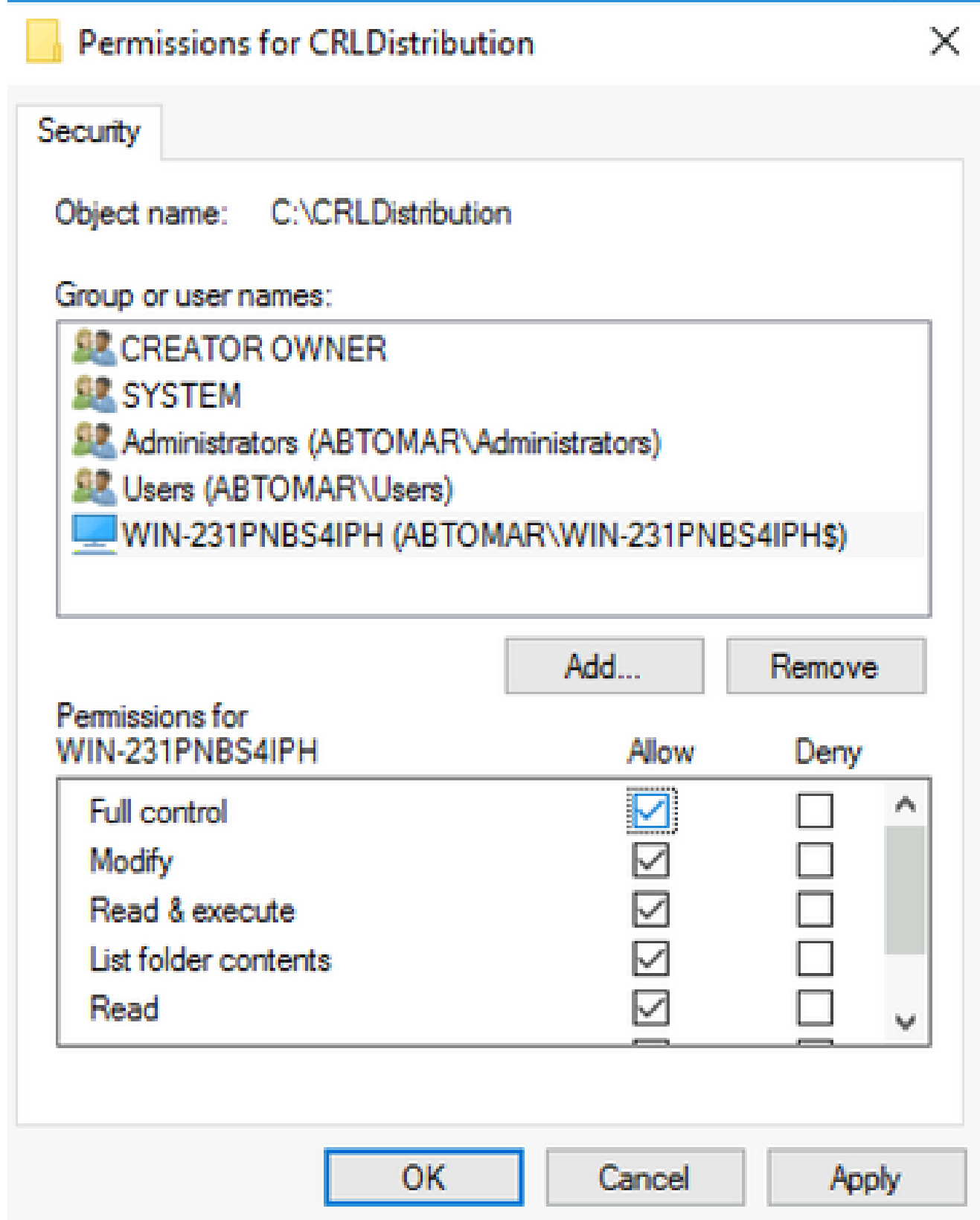

Creare un sito in IIS per esporre il nuovo punto di distribuzione CRL

Per consentire ad ISE di accedere ai file CRL, rendere accessibile tramite IIS la directory che contiene i file CRL.

Sulla barra delle applicazioni del server IIS fare clic su **Start**. Scegliere **Administrative Tools > Internet** 1. **Information Services (IIS) Manager**.

2. Nel riquadro di sinistra (noto come struttura della console) espandere il nome del server IIS e quindi **Sites**.

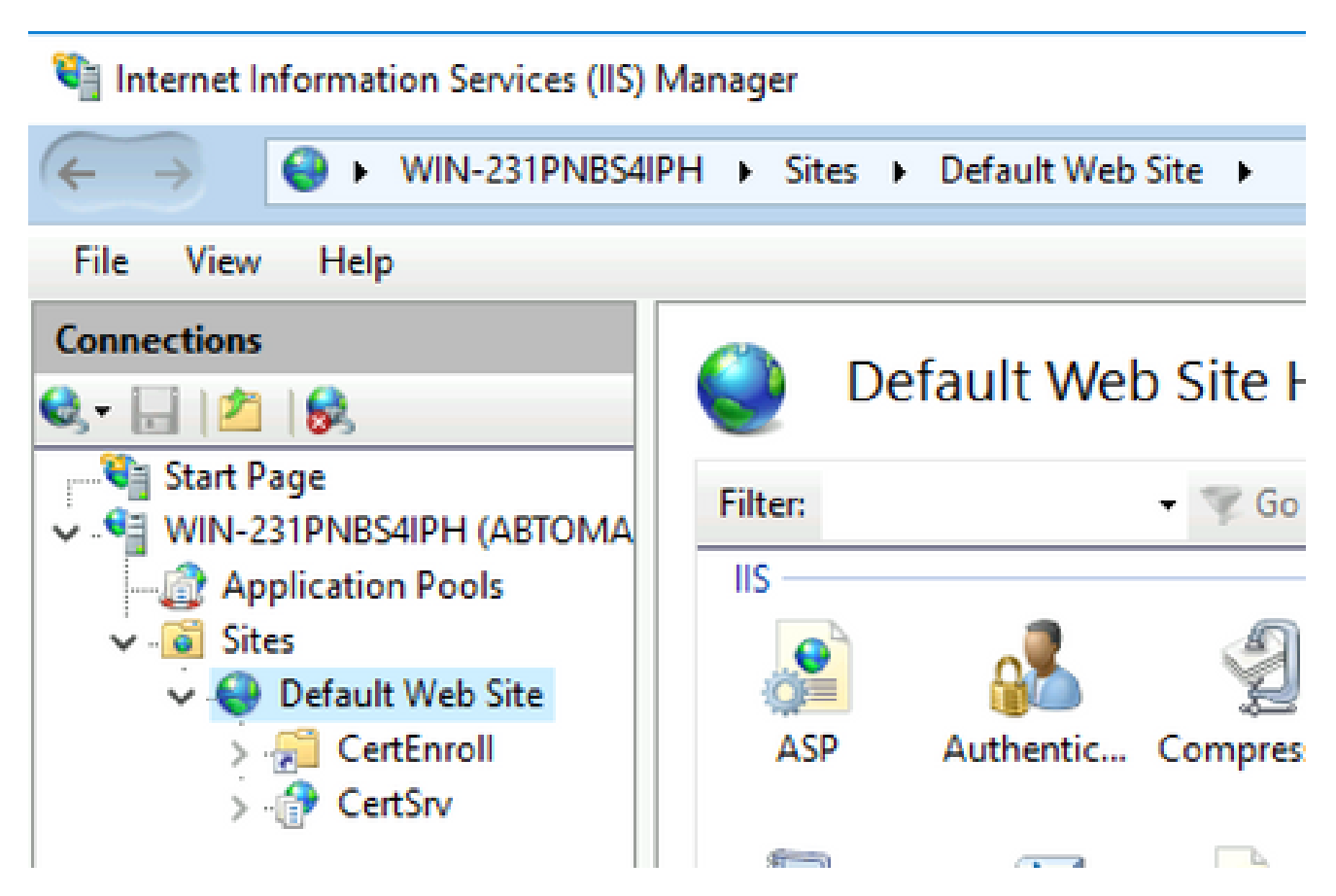

Fate clic con il pulsante destro del mouse **Default Web Site** e scegliete **Add Virtual Directory**, come 3. mostrato nell'immagine.

# Internet Information Services (IIS) Manager

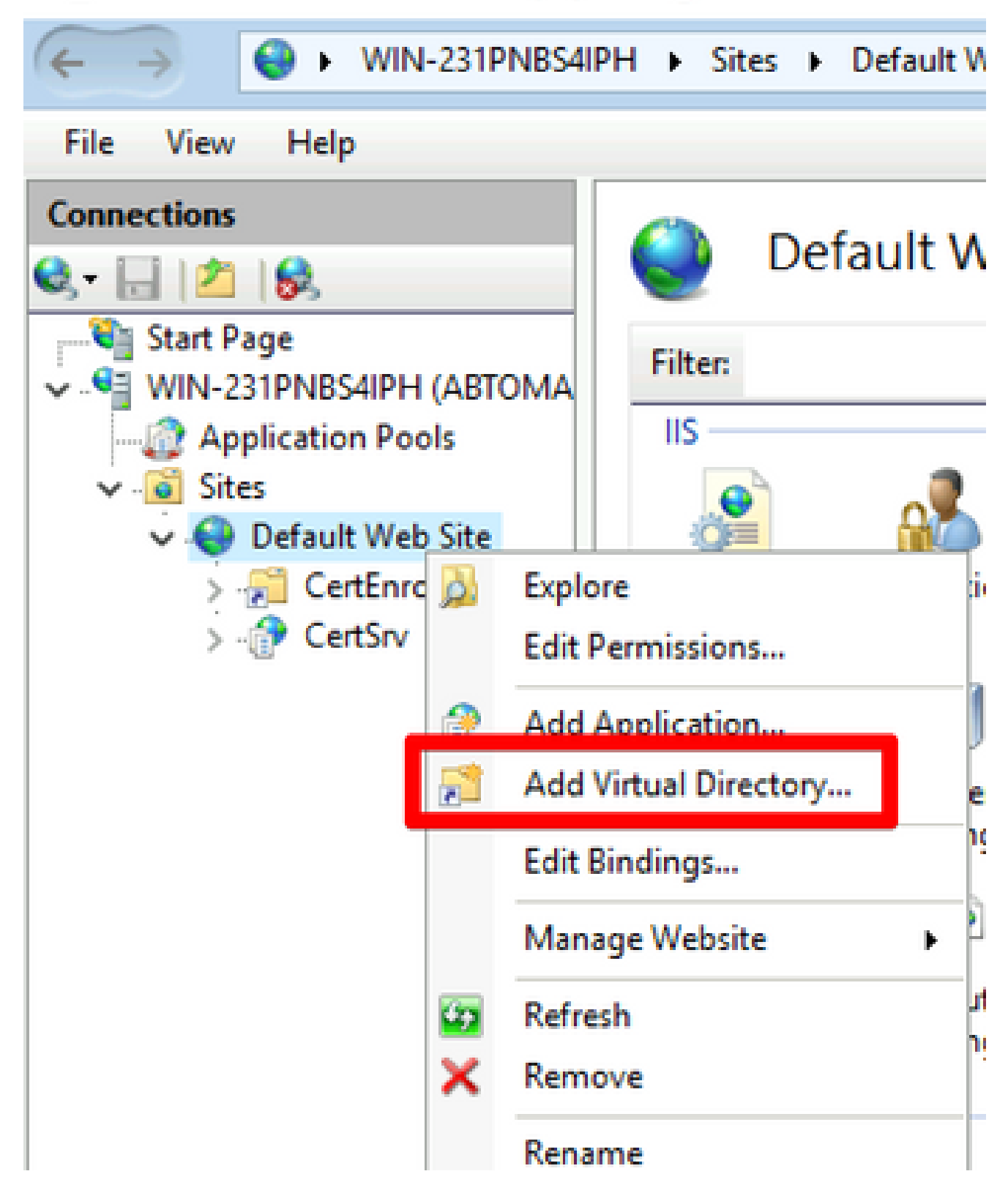

4. Nel campo Alias immettere il nome di un sito per il punto di distribuzione CRL. Nell'esempio, viene immesso CRLD.

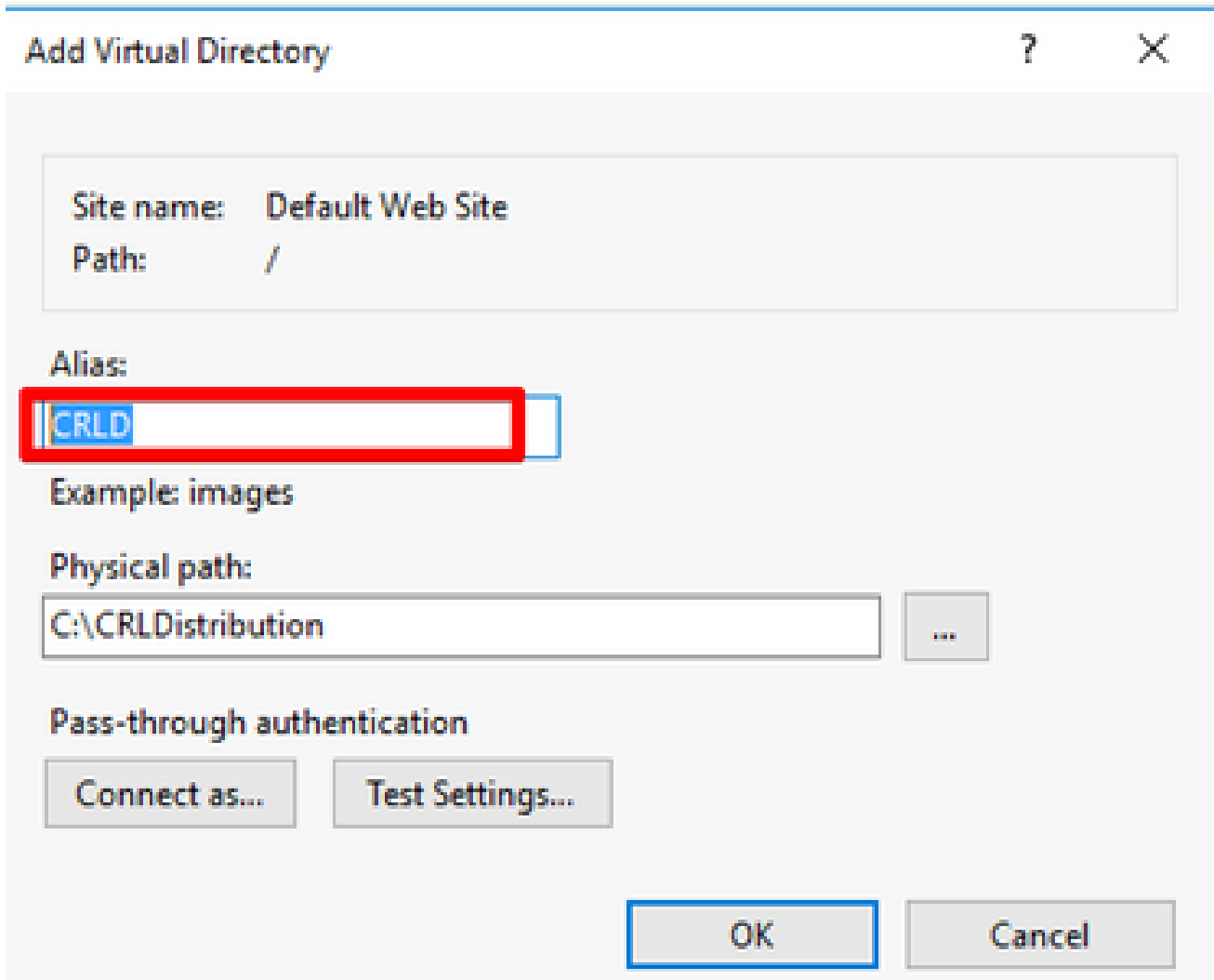

5. Fare clic sui puntini di sospensione (. . .) a destra del campo Percorso fisico e individuare la cartella creata nella sezione 1. Selezionare la cartella e fare clic su **OK**. Fare clic **OK** per chiudere la finestra Aggiungi directory virtuale.

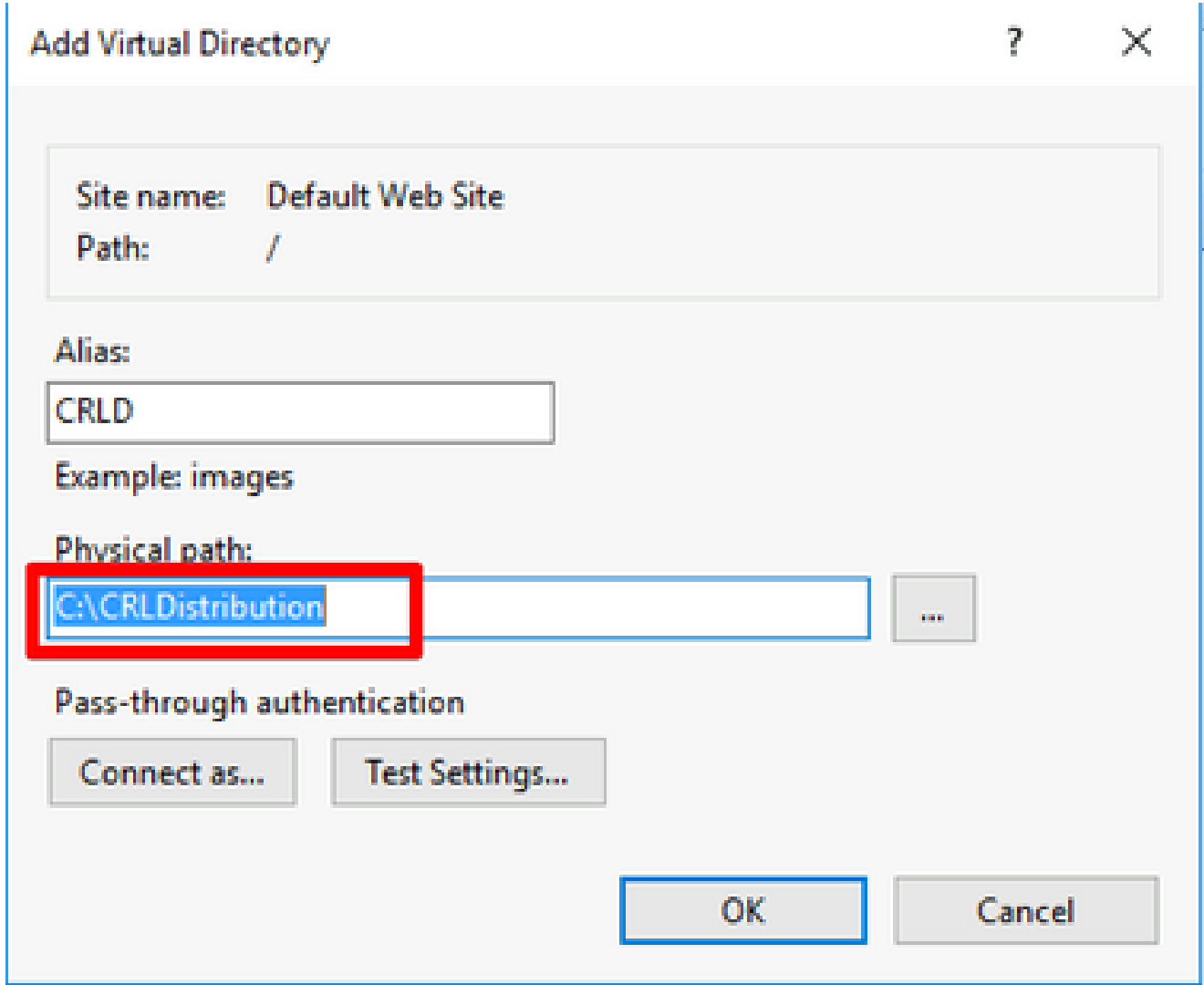

6. Il nome del sito immesso al passaggio 4 deve essere evidenziato nel riquadro di sinistra. In caso contrario, sceglietela ora. Nel riquadro centrale fare doppio clic su **Directory Browsing**.

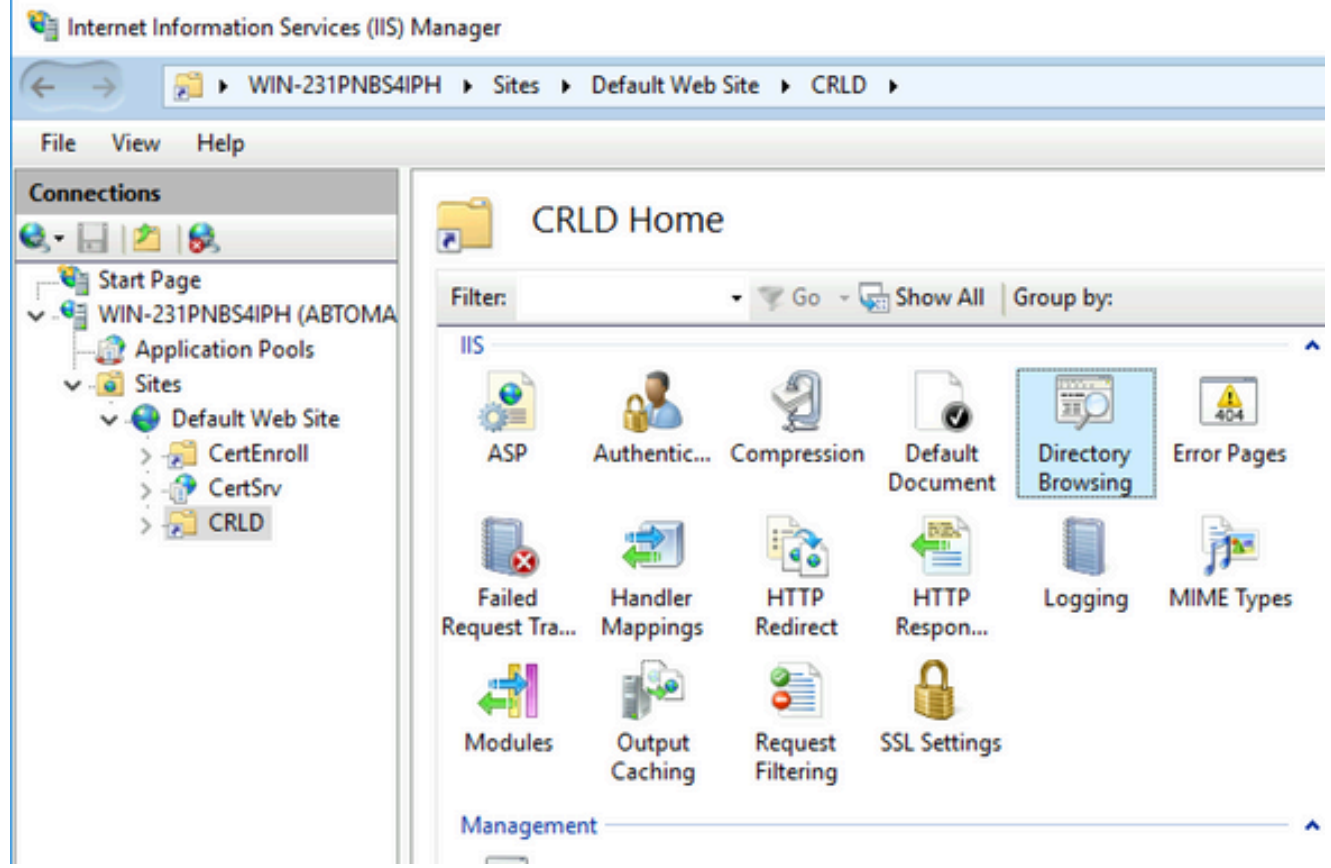

7. Nel riquadro di destra, fare clic su **Enable** per abilitare la ricerca nelle directory.

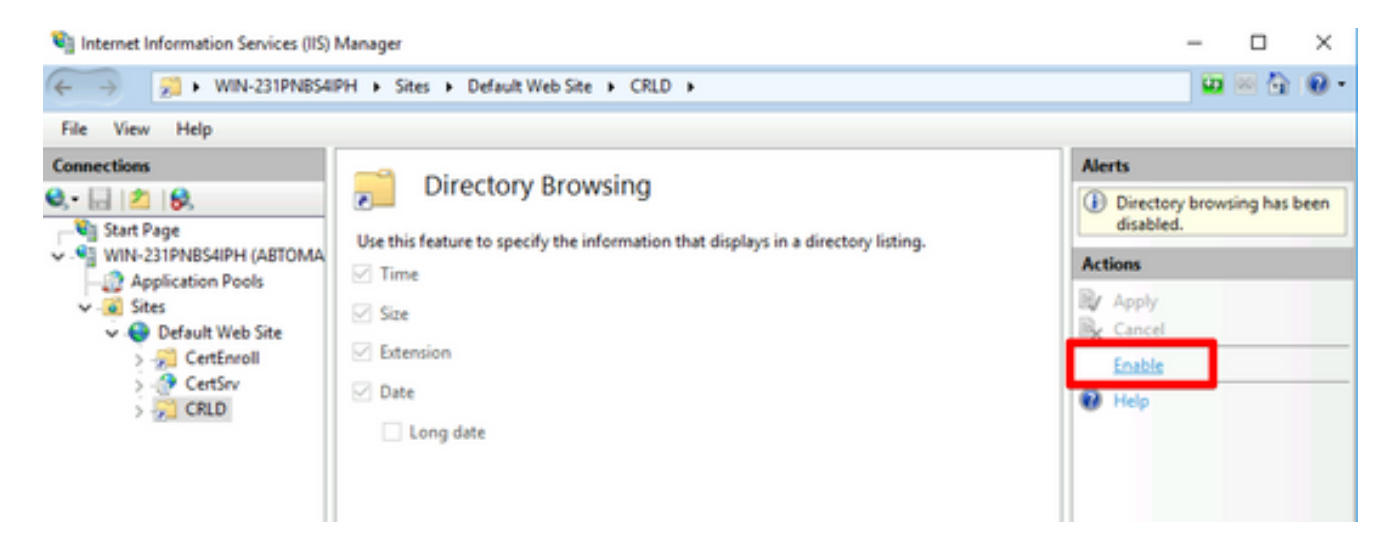

8. Nel riquadro sinistro scegliere nuovamente il nome del sito. Nel riquadro centrale fare doppio clic su **Configuration Editor**.

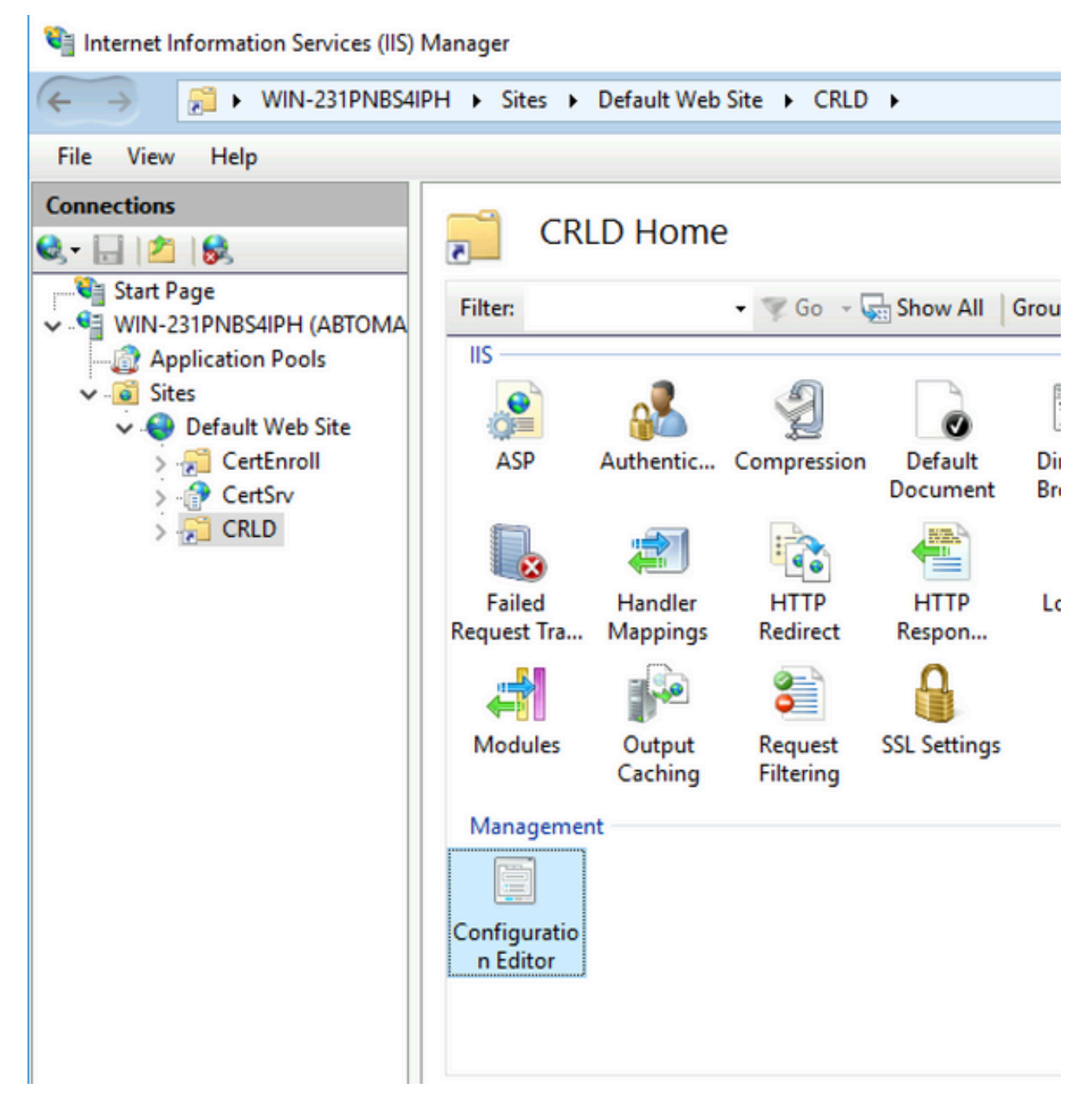

Nell'elenco a discesa Sezione (Section), selezionate **system.webServer/security/requestFiltering**. 9. Nell'elenco a **allowDoubleEscaping** discesa scegliere **True**. Nel riquadro destro fare clic su **Apply**, come illustrato nell'immagine.

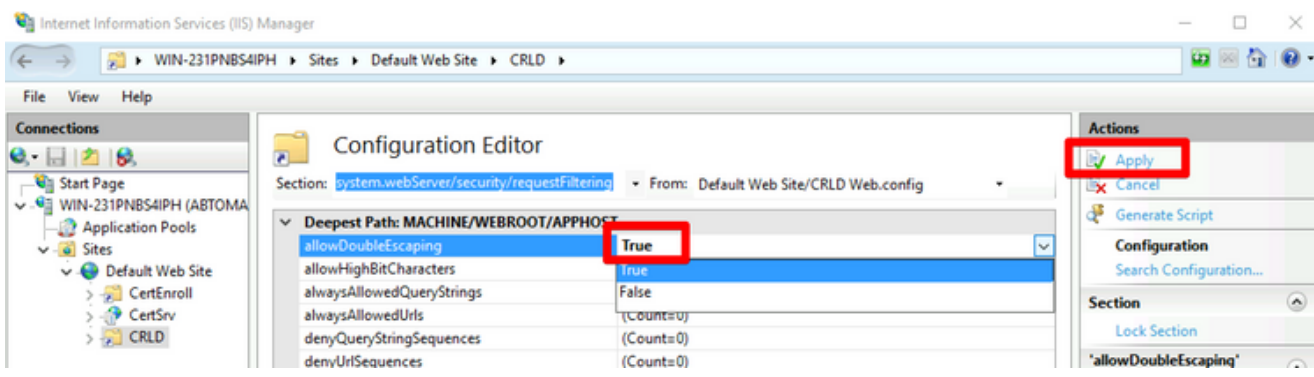

La cartella deve essere accessibile tramite IIS.

Configurare Microsoft CA Server per la pubblicazione dei file CRL nel punto di distribuzione

Ora che è stata configurata una nuova cartella per ospitare i file CRL e che la cartella è stata esposta in IIS, configurare il server CA Microsoft per pubblicare i file CRL nel nuovo percorso.

- Sulla barra delle applicazioni del server CA fare clic su **Start**. Scegliere **Administrative Tools >** 1. **Certificate Authority**.
- 2. Nel riquadro sinistro fare clic con il pulsante destro del mouse sul nome della CA. Scegliere **Properties** e fare clic sulla **Extensions** scheda. Per aggiungere un nuovo punto di distribuzione CRL, fare clic su **Add**.

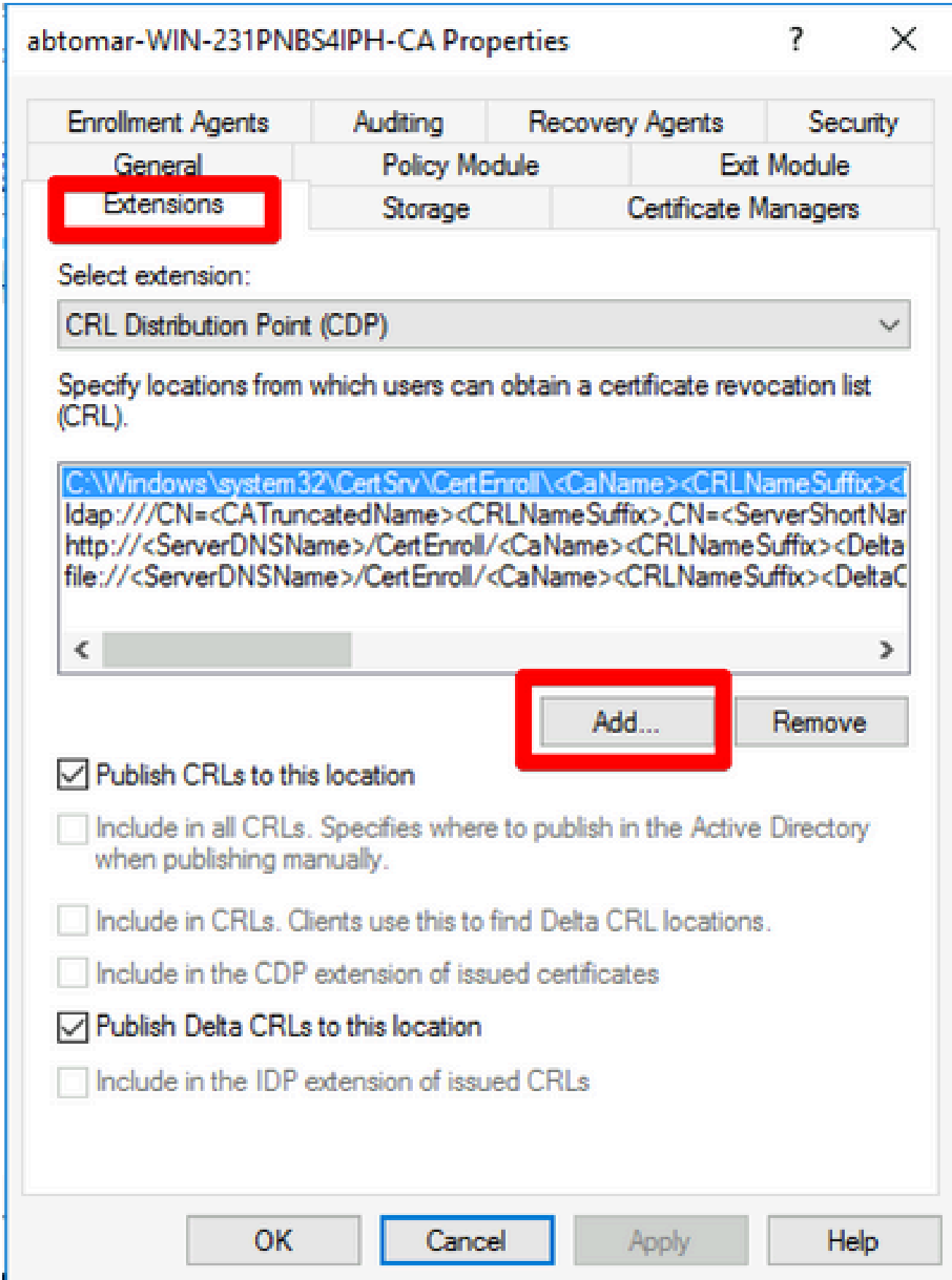

3. Nel campo Posizione, immettere il percorso della cartella creata e condivisa nella sezione 1. Nell'esempio della sezione 1, il percorso è:

\\WIN-231PNBS4IPH\CRLDistribuzione\$

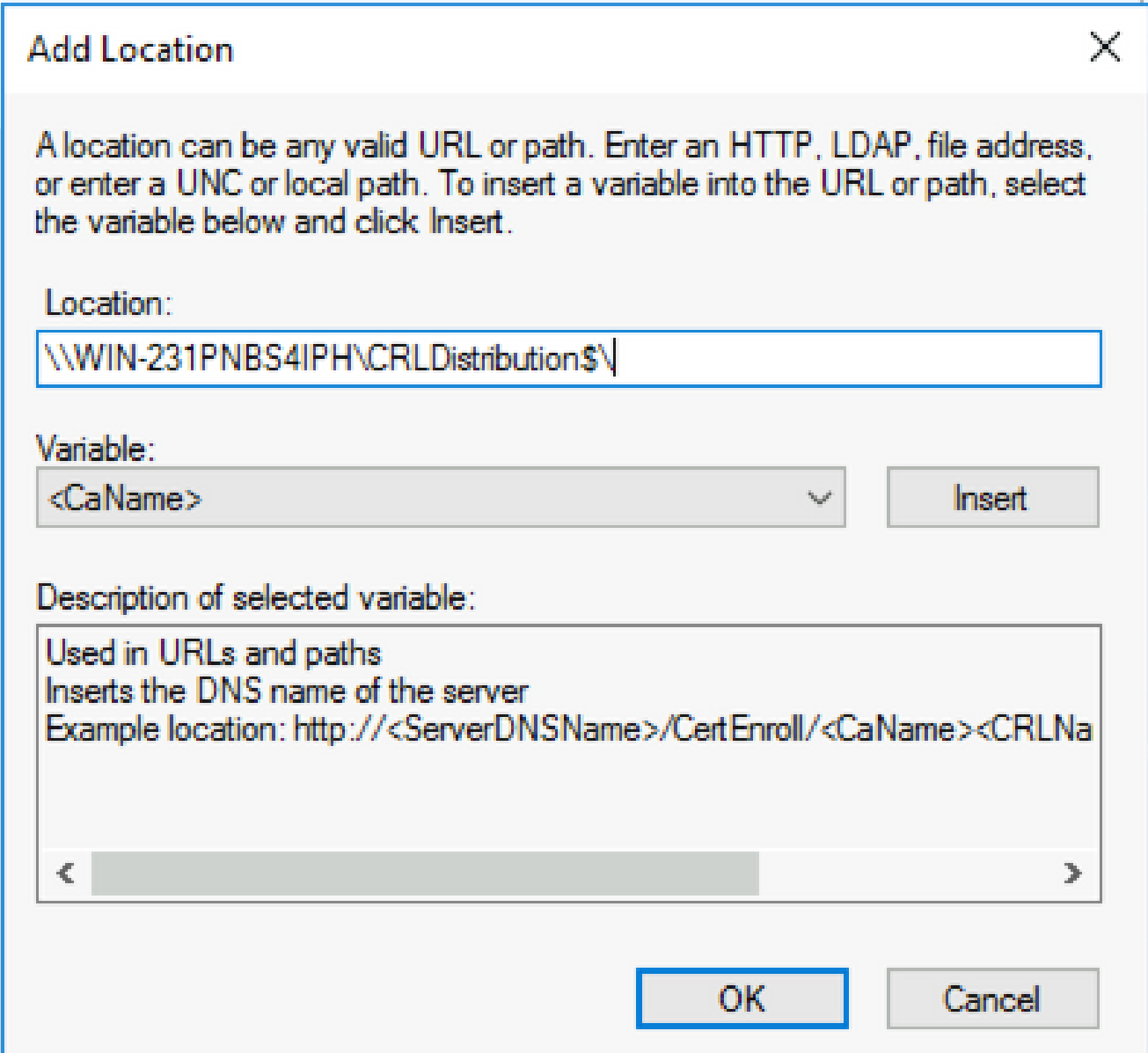

Con il campo Posizione popolato, scegliere dall'elenco a discesa Variabile e fare clic su **Insert.** 4.

## **Add Location**

A location can be any valid URL or path. Enter an HTTP, LDAP, file address, or enter a UNC or local path. To insert a variable into the URL or path, select the variable below and click Insert

Location:

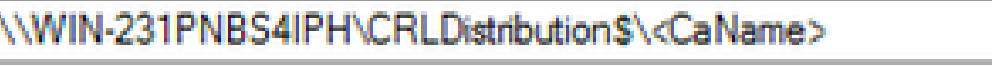

Variable:

<CaName>

**Insert** 

Description of selected variable:

Used in URLs and paths Inserts the DNS name of the server Example location: http://<ServerDNSName>/CertEnroll/<CaName><CRLNa €  $\Rightarrow$ **OK** Cancel

5. Dall'elenco a discesa Variabile (Variable), selezionate e fate clic su **Insert**.

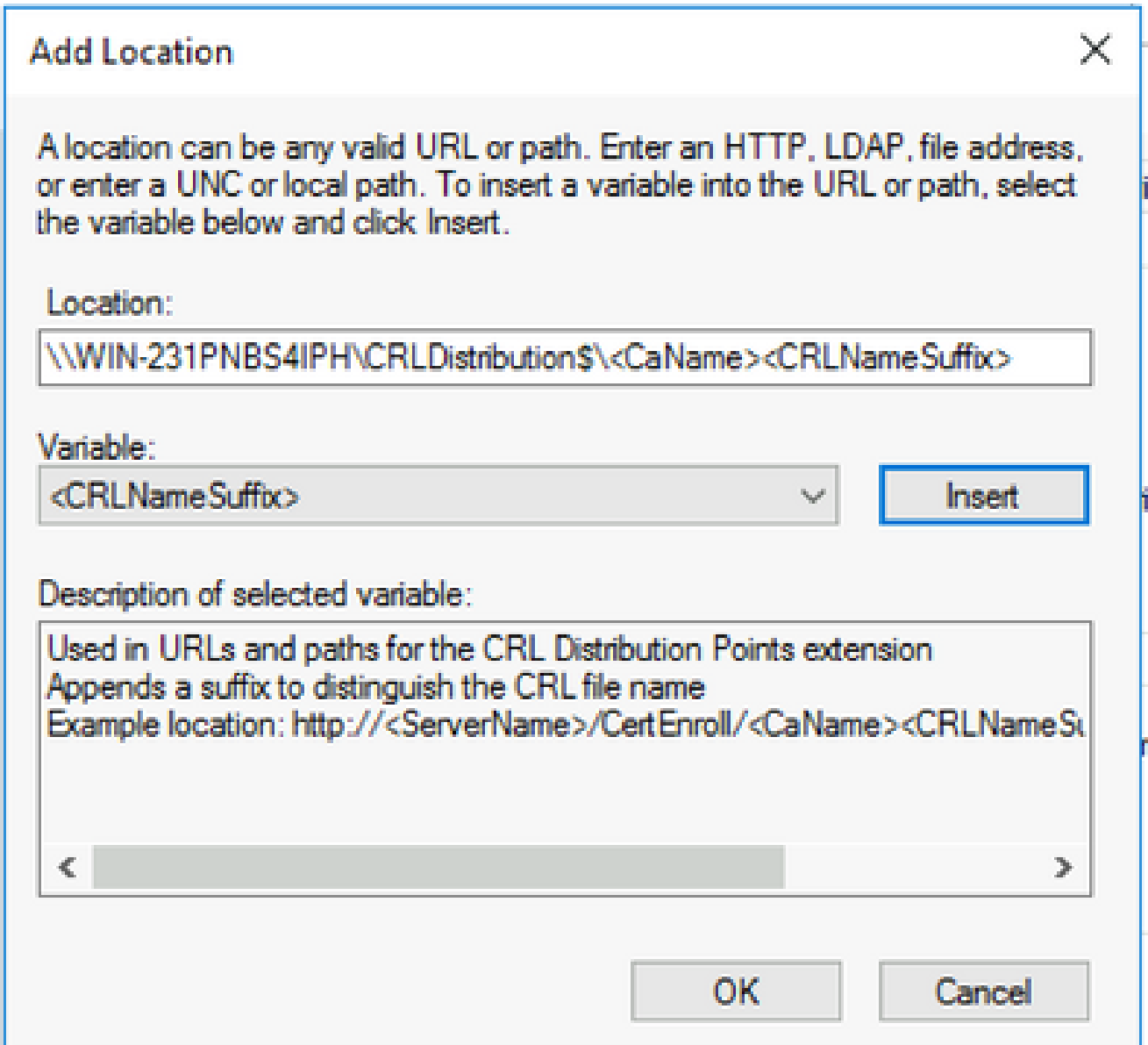

Nel campo Posizione aggiungere **.crl** alla fine del percorso. In questo esempio, il valore di 6. Location è:

**\\WIN-231PNBS4IPH\CRLDistribution\$\**

 **.crl**

## **Add Location**

A location can be any valid URL or path. Enter an HTTP, LDAP, file address, or enter a UNC or local path. To insert a variable into the URL or path, select the variable below and click Insert.

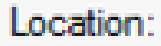

\\WIN-231PNBS4IPH\CRLDistribution\$\<CaName><CRLNameSuffix>.crl

Variable:

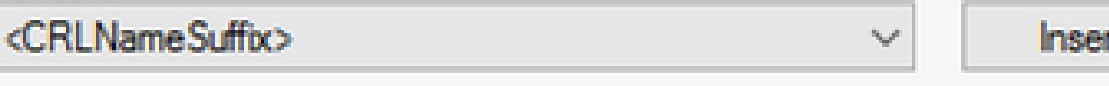

Description of selected variable:

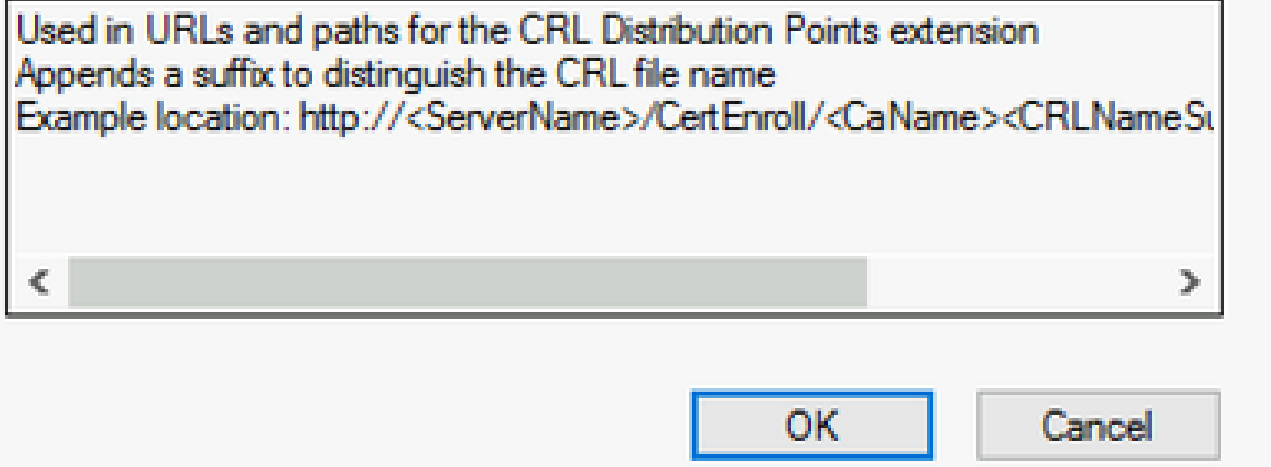

Fare clic su **OK** per tornare alla scheda Estensioni. Selezionare la casella di controllo, **Publish** 7. **CRLs to this location** quindi fare clic su **OK** per chiudere la finestra Proprietà.

Verrà visualizzata una richiesta di autorizzazione per riavviare Servizi certificati Active Directory. Fare clic su .**Yes**

 $\times$ 

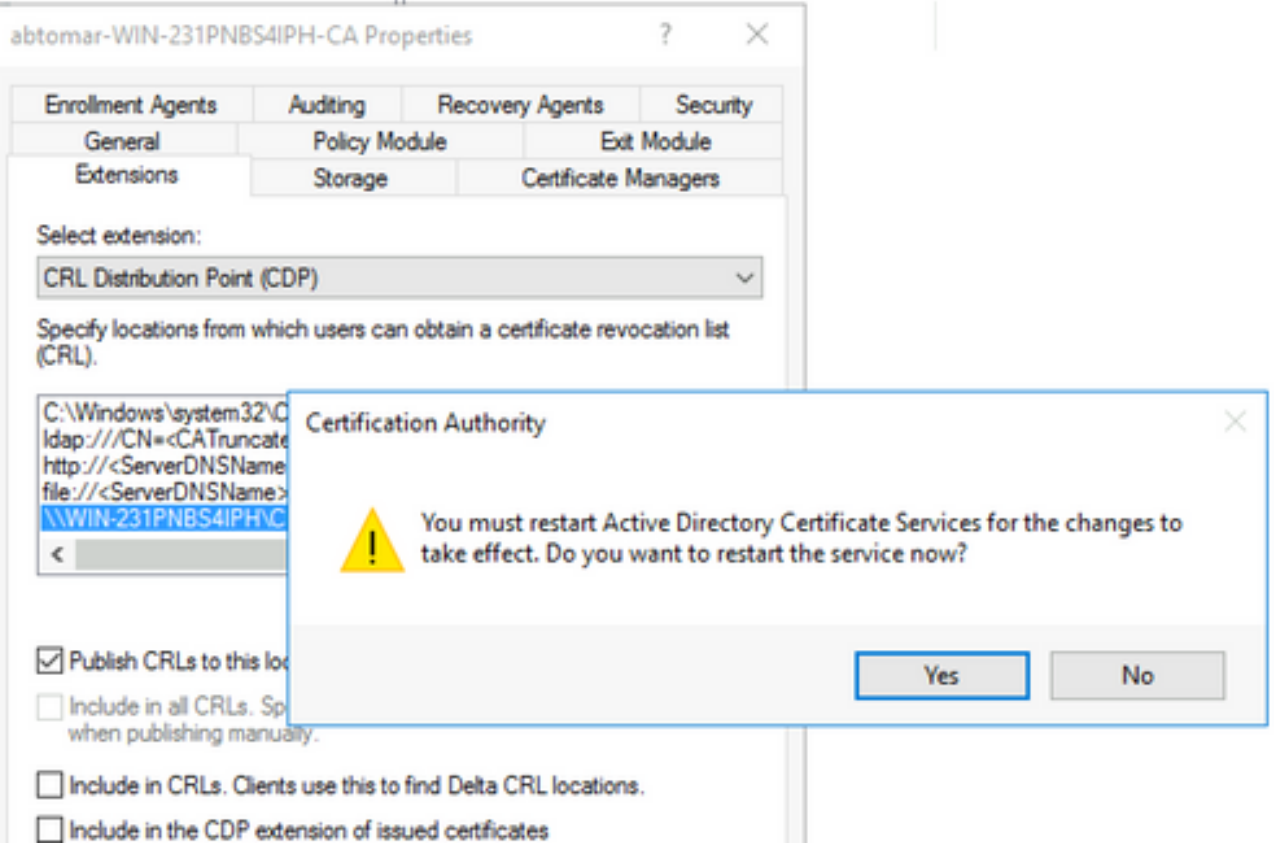

8. Nel riquadro sinistro fare clic con il pulsante destro del mouse su Revoked Certificates. Scegliere **All Tasks > Publish**. Verificare che sia selezionato Nuovo CRL, quindi fare clic su **OK**.

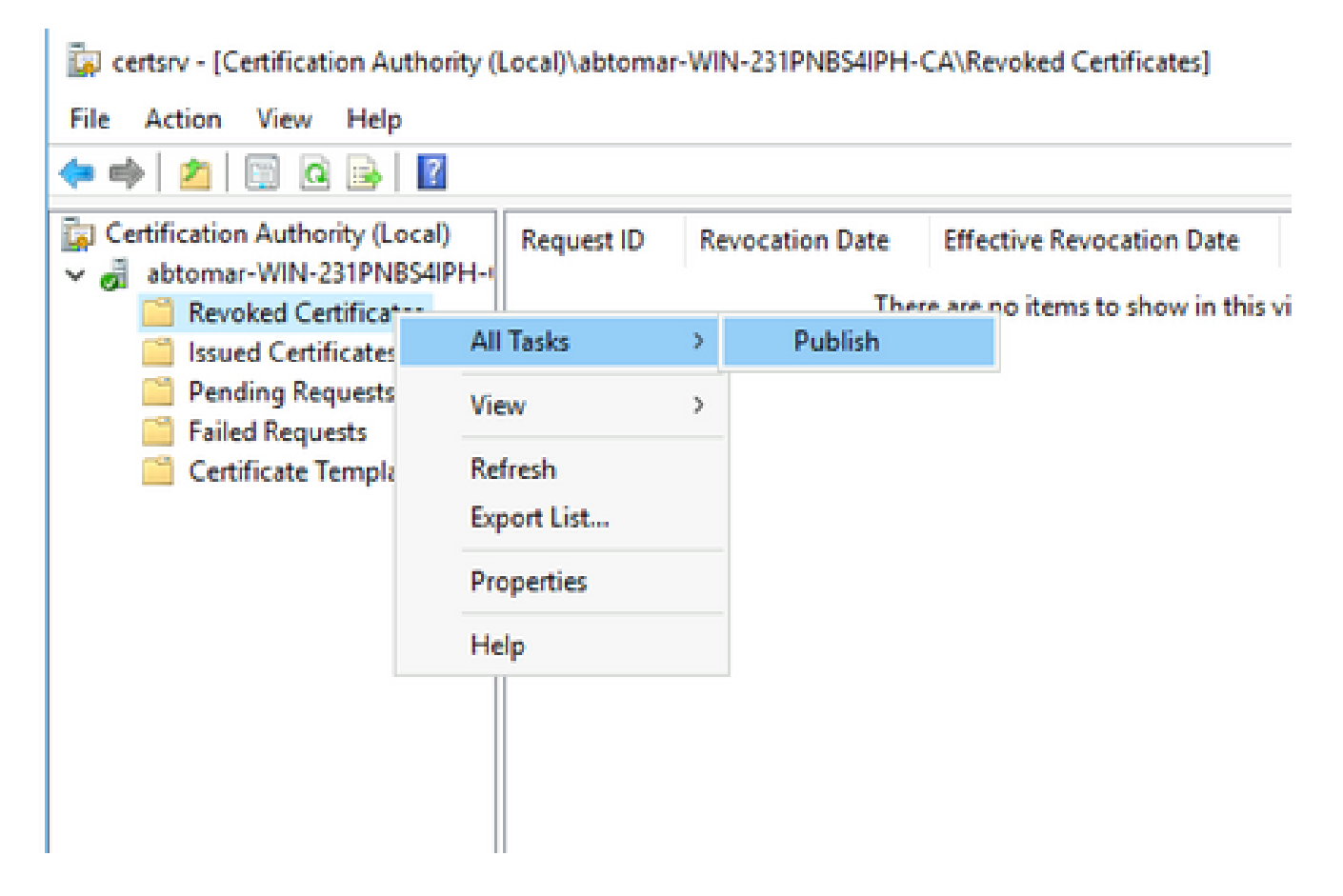

Il server CA Microsoft deve creare un nuovo file crl nella cartella creata nella sezione 1. Se il

nuovo file CRL viene creato correttamente, non verrà visualizzata alcuna finestra di dialogo dopo aver scelto OK. Se viene restituito un errore relativo alla nuova cartella del punto di distribuzione, ripetere con attenzione ogni passaggio in questa sezione.

Verificare che il file CRL esista e sia accessibile tramite IIS

Prima di iniziare questa sezione, verificare che i nuovi file CRL esistano e che siano accessibili tramite IIS da un'altra workstation.

1. Sul server IIS, aprire la cartella creata nella sezione 1. Deve essere presente un singolo file con estensione crl con il modulo,

 **.crl** dove è il nome del server CA. In questo esempio, il nome del file è:

#### **abtomar-WIN-231PNBS4IPH-CA.crl**

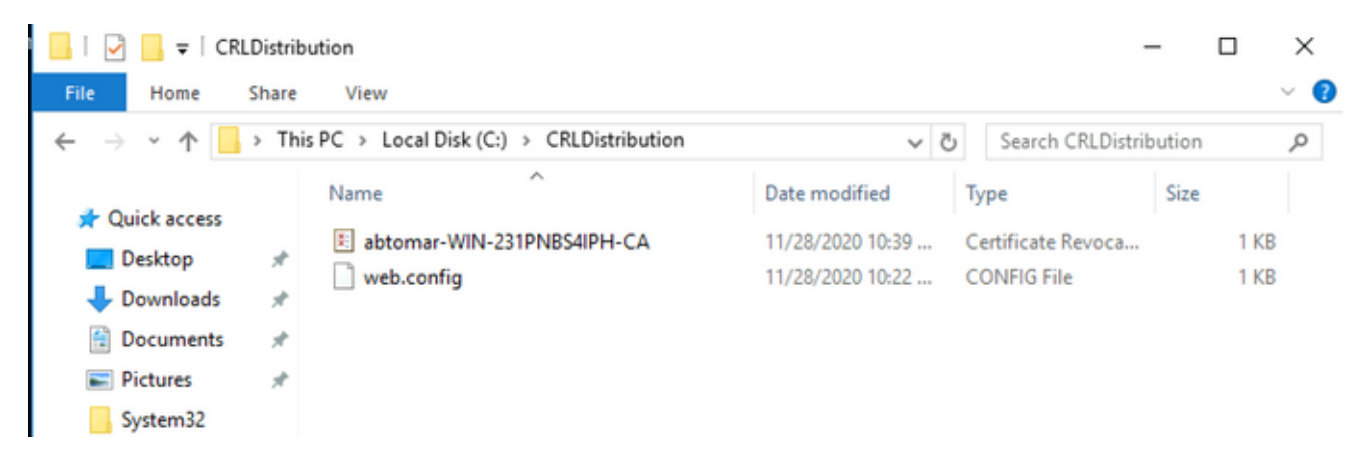

2. Da una workstation in rete (preferibilmente nella stessa rete del nodo Amministrazione principale ISE), aprire un browser Web e individuare http://

/

dove

è il nome del server IIS configurato nella sezione 2 e

è il nome del sito scelto per il punto di distribuzione nella sezione 2. Nell'esempio, l'URL è:

**<http://win-231pnbs4iph/CRLD>**

Viene visualizzato l'indice della directory, che include il file osservato nel passaggio 1.

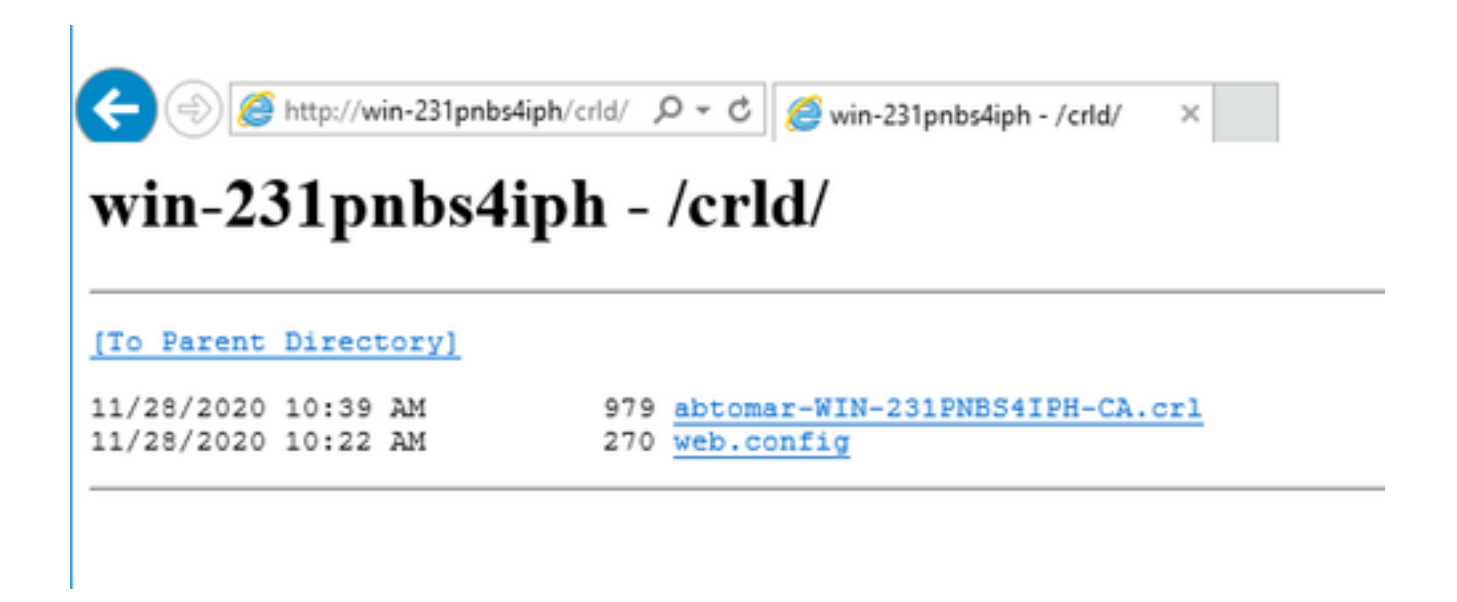

Configurare ISE per l'utilizzo del nuovo punto di distribuzione CRL

Prima di configurare ISE per il recupero del CRL, definire l'intervallo di pubblicazione del CRL. La strategia per determinare questo intervallo esula dall'ambito del presente documento. I valori potenziali (in Microsoft CA) sono compresi tra 1 ora e 411 anni. Il valore predefinito è 1 settimana. Una volta determinato l'intervallo appropriato per l'ambiente, impostare l'intervallo con le seguenti istruzioni:

- Sulla barra delle applicazioni del server CA fare clic su **Start**. Scegliere **Administrative Tools >** 1. **Certificate Authority**.
- Nel riquadro sinistro espandere la CA. Fare clic con il pulsante destro del mouse sulla **Revoked** 2. **Certificates** cartella e scegliere **Properties**.
- 3. Nei campi Intervallo pubblicazione CRL immettere il numero richiesto e scegliere il periodo di tempo. Fare clic **OK** su per chiudere la finestra e applicare la modifica. Nell'esempio seguente viene configurato un intervallo di pubblicazione di sette giorni.

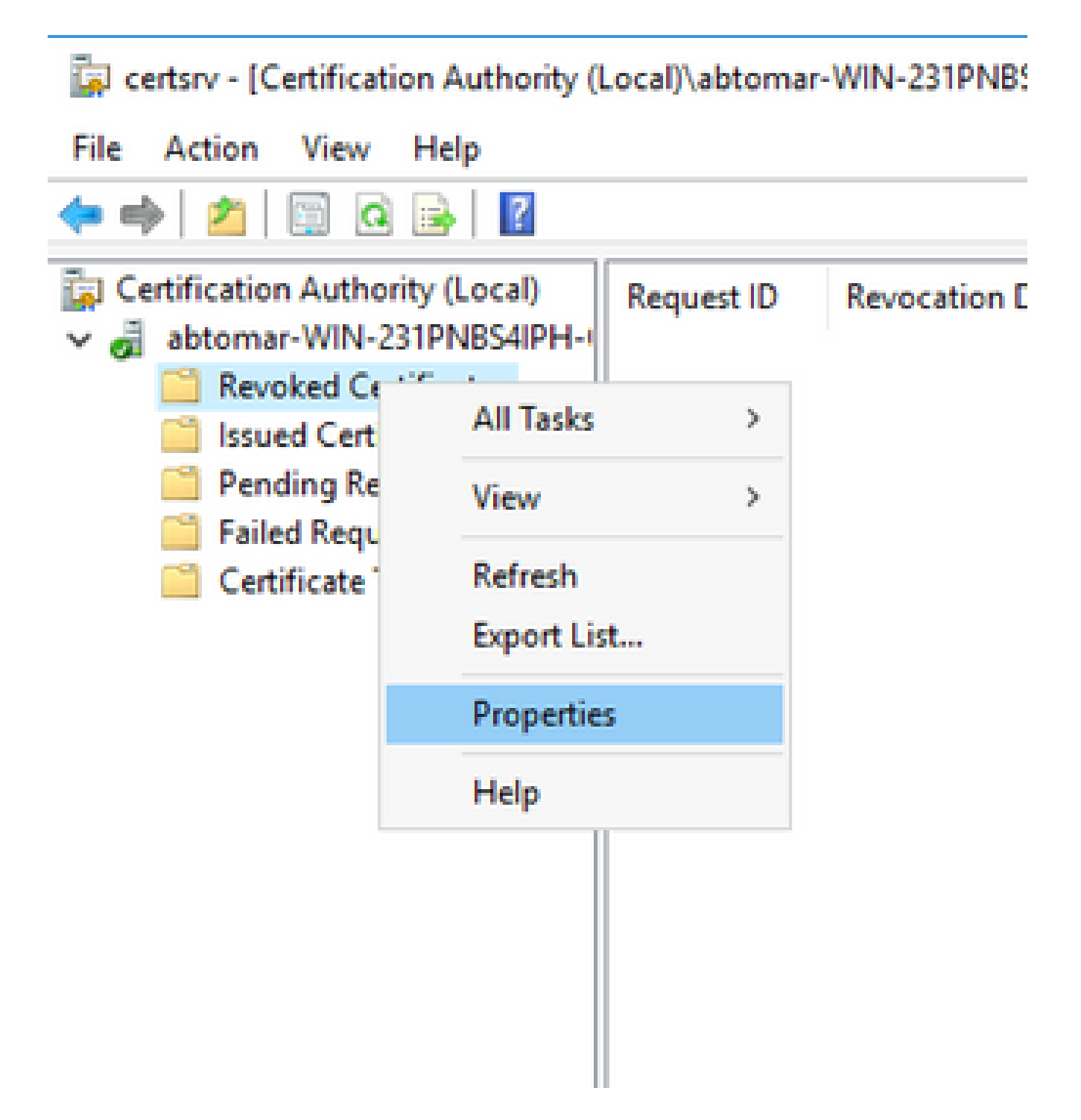

4. Immettere il comando certutil -getreg CA\Clock\* per confermare il valore di ClockSkew. Il valore predefinito è 10 minuti.

Output di esempio:

Values: ClockSkewMinutes REG\_DWORS = a (10) CertUtil: -getreg command completed successfully.

5. Immettere il certutil -getreg CA\CRLov\* comando per verificare se CRLOverlapPeriod è stato impostato manualmente. Per impostazione predefinita, il valore di CRLOverlapUnit è 0, che indica che non è stato impostato alcun valore manuale. Se il valore è diverso da 0, registrare il valore e le unità.

Output di esempio:

Values: CRLOverlapPeriod REG\_SZ = Hours CRLOverlapUnits REG\_DWORD = 0 CertUtil: -getreg command completed successfully.

6. Immettere il certutil -getreg CA\CRLpe\* comando per verificare CRLPeriod, impostato nel passaggio 3.

Output di esempio:

```
Values:
       CRLPeriod      REG_SZ = Days
   CRLUnits REG DWORD = 7
CertUtil: -getreg command completed successfully.
```
7. Calcolare il periodo di tolleranza CRL nel modo seguente:

 a. Se CRLOverlapPeriod è stato impostato nel passaggio 5: OVERLAP = CRLOverlapPeriod, in minuti;

Altrimenti: OVERLAP = (CRLPeriod / 10), in minuti

- b. Se SOVRAPPOSIZIONE > 720, SOVRAPPOSIZIONE = 720
- c. Se OVERLAP < (1.5 \* ClockSkewMinutes), OVERLAP = (1.5 \* ClockSkewMinutes)
- d. Se OVERLAP > CRLPeriod, in minuti allora OVERLAP = CRLPeriod in minuti

e. Periodo di tolleranza = OVERLAP + ClockSkewMinutes

Example:

As stated above, CRLPeriod was set to 7 days, or 10248 minutes and CRLOverlapPeriod was not set.

```
a. OVERLAP = (10248 / 10) = 1024.8 minutes
b. 1024.8 minutes is > 720 minutes : OVERLAP = 720 minutes
c. 720 minutes is NOT < 15 minutes : OVERLAP = 720 minutes
d. 720 minutes is NOT > 10248 minutes : OVERLAP = 720 minutes
```

```
e. Grace Period = 720 minutes + 10 minutes = 730 minutes
```
Il periodo di prova calcolato è il periodo di tempo che intercorre tra la pubblicazione da parte della CA del CRL successivo e la scadenza del CRL corrente. ISE deve essere configurato in modo da recuperare i CRL di conseguenza.

Accedere al nodo ISE Primary Admin e selezionare **Administration > System > Certificates**. Nel 8. riquadro di sinistra, scegliere **Trusted Certificate**.

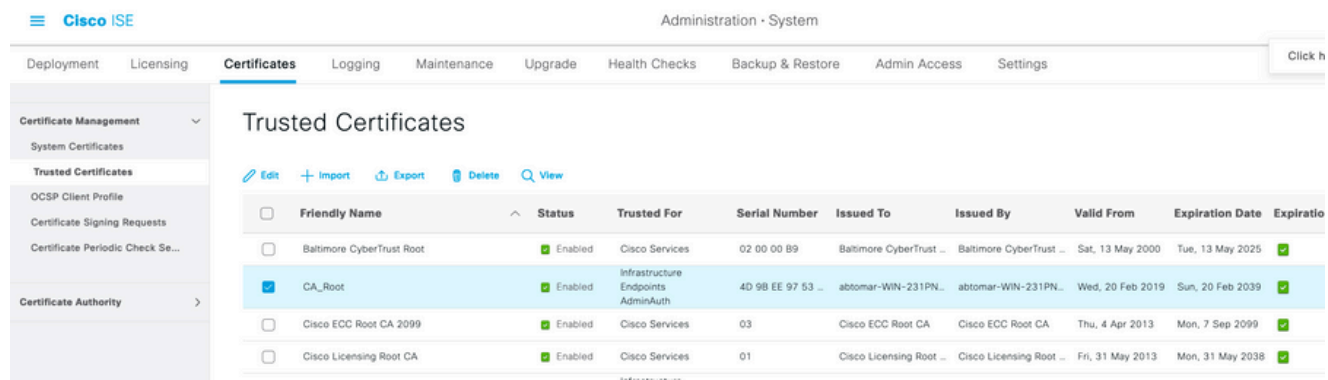

- Selezionare la casella di controllo accanto al certificato CA per il quale si desidera 9. configurare i CRL. Fare clic su .**Edit**
- 10. Selezionare la casella di controllo accanto alla parte inferiore della **Download CRL** finestra.
- 11. Nel campo URL di distribuzione CRL immettere il percorso del punto di distribuzione CRL, che include il file con estensione crl creato nella sezione 2. Nell'esempio, l'URL è:

<http://win-231pnbs4iph/crld/abtomar-WIN-231PNBS4IPH-CA.crl>

- 12. L'ISE può essere configurato in modo da recuperare il CRL a intervalli regolari o in base alla scadenza (che in generale è anche un intervallo regolare). Se l'intervallo di pubblicazione del CRL è statico, gli aggiornamenti del CRL più tempestivi vengono ottenuti quando si utilizza l'ultima opzione. Fare clic sul **Automatically** pulsante di opzione.
- 13. Impostare il valore per il recupero su un valore inferiore al periodo di tolleranza calcolato nel passaggio 7. Se il valore impostato è più lungo del periodo di prova, ISE controlla il punto di distribuzione del CRL prima che la CA pubblichi il CRL successivo. In questo esempio, il periodo di tolleranza viene calcolato in 730 minuti, ovvero 12 ore e 10 minuti. Per il recupero verrà utilizzato un valore di 10 ore.
- 14. Impostare l'intervallo tra i tentativi in base all'ambiente. Se ISE non è in grado di recuperare il CRL in base all'intervallo configurato nel passaggio precedente, verrà eseguito un nuovo tentativo a questo intervallo più breve.
- 15. Selezionare la Bypass CRL Verification if CRL is not Received Casella di controllo per consentire all'autenticazione basata su certificati di procedere normalmente (e senza un controllo CRL) se ISE non è stata in grado di recuperare il CRL per questa CA nell'ultimo tentativo di download. Se questa casella di controllo non è selezionata, tutte le autenticazioni basate su certificati emesse da questa CA avranno esito negativo se non è possibile recuperare il CRL.
- Selezionare la **Ignore that CRL is not yet valid or expired** casella di controllo per consentire ad ISE di 16. utilizzare file CRL scaduti (o non ancora validi) come se fossero validi. Se questa casella di controllo non è selezionata, ISE considera un CRL non valido prima della data effettiva e dopo l'ora del successivo aggiornamento. Fare clic **Save** su per completare la configurazione.

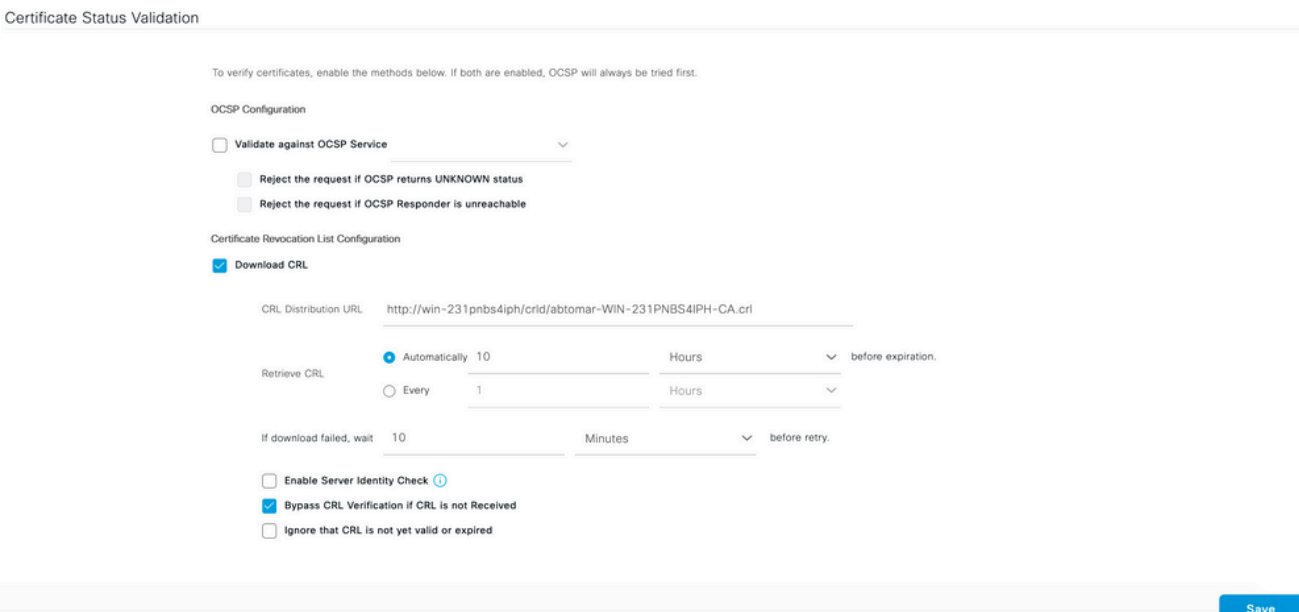

# Verifica

Attualmente non è disponibile una procedura di verifica per questa configurazione.

# Risoluzione dei problemi

Al momento non sono disponibili informazioni specifiche per la risoluzione dei problemi di questa configurazione.

### Informazioni su questa traduzione

Cisco ha tradotto questo documento utilizzando una combinazione di tecnologie automatiche e umane per offrire ai nostri utenti in tutto il mondo contenuti di supporto nella propria lingua. Si noti che anche la migliore traduzione automatica non sarà mai accurata come quella fornita da un traduttore professionista. Cisco Systems, Inc. non si assume alcuna responsabilità per l'accuratezza di queste traduzioni e consiglia di consultare sempre il documento originale in inglese (disponibile al link fornito).